# **บันทึกเงินเพิ%มเงินหักประจํา จากแฟ้ม Excel**

# **วัตถุประสงค์**

เพือให้ผู้ใช้งานสามารถบันทึกเงินได้หรือเงินหักประจําทีนอกเหนือจากเงินเดือนให้กับพนักงาน เช่น ค่าตําแหน่ง, ค่าครอง ชีพ ซึงผู้ใช้งานจะต้องทําการบันทึกเงินเพิมเงินหักประจําของพนักงานลงในโปรแกรม เพือให้โปรแกรมคํานวณจ่ายเงินให้กับ พนักงาน และพิมพ์รายงานต่าง ๆ ได้อย่างถูกต้อง

<del>※</del> บันทึกเงินเพิ่มเงินหักตามแฟ้ม Excel เป็นการบันทึกเงินเพิ่มเงินหักประจำให้กับพนักงาน โดยทำการ Import ข้อมูลเงิน เพิมเงินหักประจําจากไฟล์ Excel โดยสามารถสร้างไฟล์ Excel เพือใช้สําหรับบันทึกเงินเพิมเงินหักประจําได้

**วิธีการสร้างแฟ้ม Excel** 

 $\triangleright$  หน้าจอ งานเงินเดือน $\rightarrow$  คลิก เงินได้เงินหัก  $\rightarrow$ คลิก เพิ่มเติม  $\rightarrow$ เลือก บันทึกเงินได้ประจำทุกงวด $\rightarrow$  เลือก **บันทึกเงินประจําตามแฟ้ม Excel** 

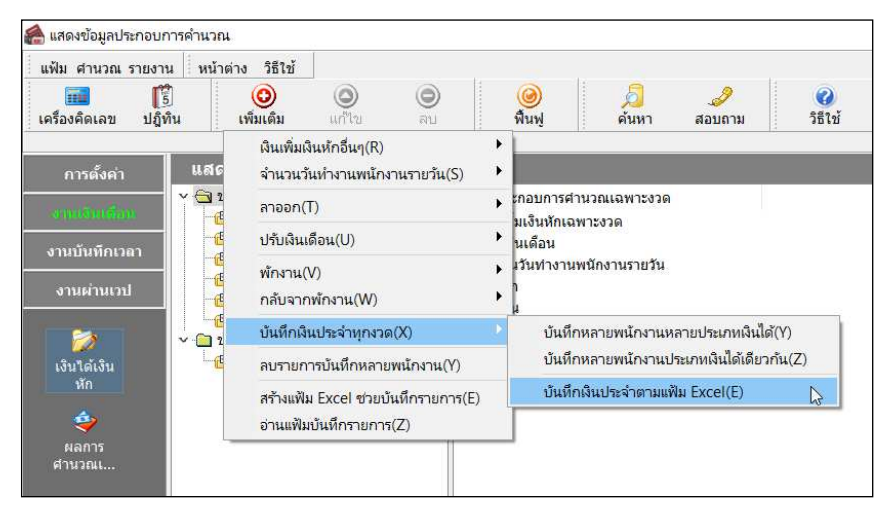

เมือเข้าสู่หน้าจอ นําเข้าข้อมูล.เงินเพิมเงินหักเงินประจํา แล้ว คลิกที **สร้างแฟ้มตัวอย่าง** 

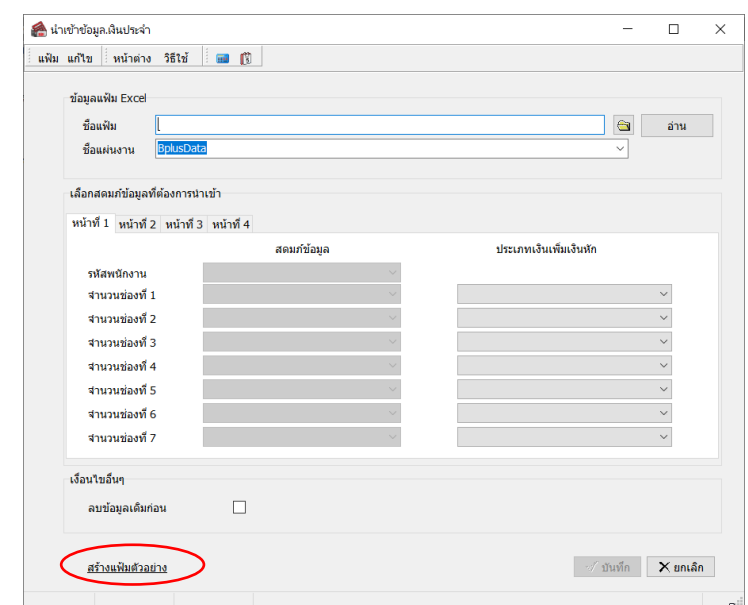

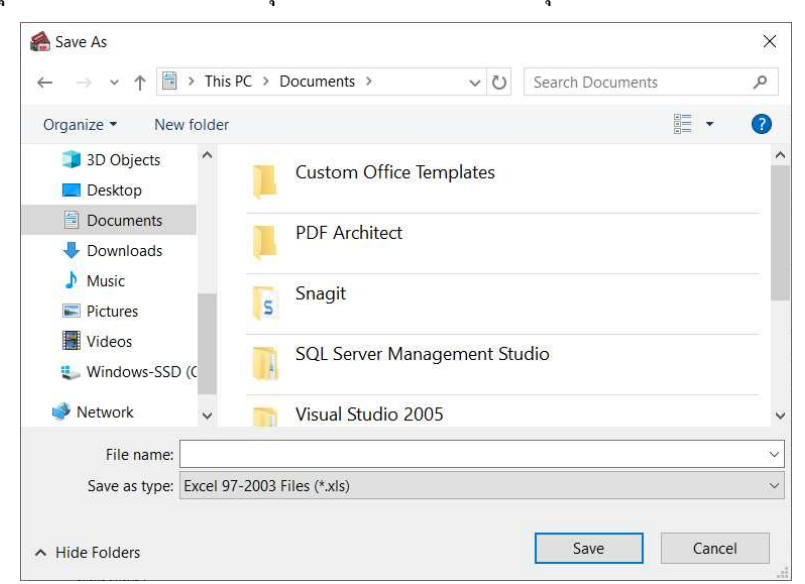

 $\triangleright$  ระบุ ที่เก็บแฟ้ม Excel  $\rightarrow$  ระบุ ชื่อแฟ้ม Excel  $\rightarrow$  คลิก ปุ่ม Save

 บันทึกข้อมูลเงินเพิมเงินหักประจําลงในไฟล์ Excelโดยต้องมีข้อมูลทีจําเป็ นสําหรับการ Import เข้าสู่ระบบ เงินเดือน ตามรายละเอียดด้านล่างนี> คลิก **ป่ ม Save ุ**

- 1. หัวคอลัมน์ ทีจะต้องใช้เพืออ้างอิงกับโปรแกรมเงินเดือน ได้แก่ รหัสพนักงาน
- 2. ข้อมูลทีต้องกรอกในแฟ้ม Excel ได้แก่ รหัสพนักงาน, จํานวนของเงินเพิมเงินหักต่างๆ, ดังรูป

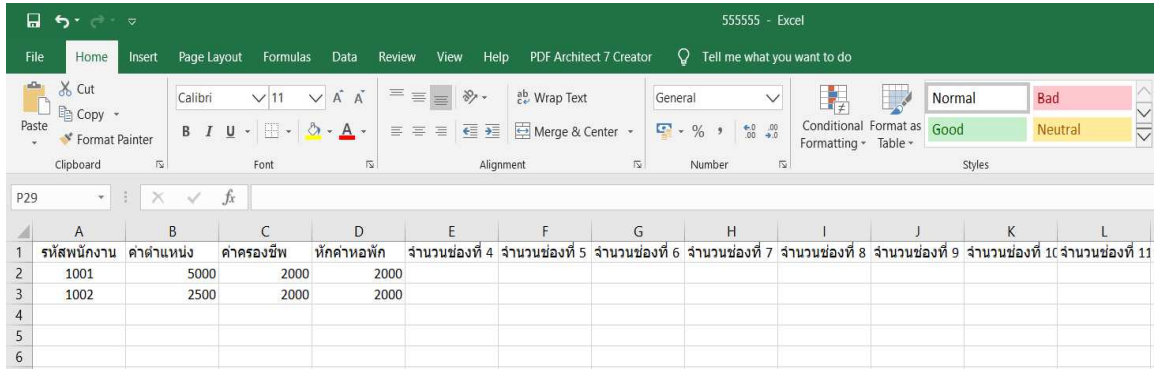

**คําอธิบาย** 

**รหัสพนักงาน** คือ ระบุให้ตรงกับรหัสพนักงานในโปรแกรมเงินเดือน

■ จำนวน คือ จำนวนของเงินเพิ่มหรือเงินหักนั้นๆ ซึ่งจะเป็นยอดเงินหรือจำนวนขึ้นอยู่กับสูตรการคำนวณของเงินเพิ่ม หรือเงินหักนั้นๆ เช่น ค่าตำแหน่ง กำหนดสูตรเป็น QTY() จะต้องบันทึกเป็นยอดเงิน

**วิธีบันทึกเงินเพิ%มเงินหักจากแฟ้ม Excel** 

เมือบันทึกข้อมูลเงินเพิมเงินหักประจําในไฟล์ Excel เรียบร้อยแล้ว สามารถ Import ข้อมูลเงินเพิมเงินหักทีบันทึก ่ ในไฟล์ Excel ให้เข้าโปรแกรมเงินเดือน โดยมีวิธีการดังนี้

 หน้าจอ **งานเงินเดือน** คลิก **เงินได้เงินหัก** คลิก **เพิ%มเติม** เลือก **บันทึกเงินประจําทุกงวด** เลือก **บันทึกเงินประจําตามแฟ้ม Excel** 

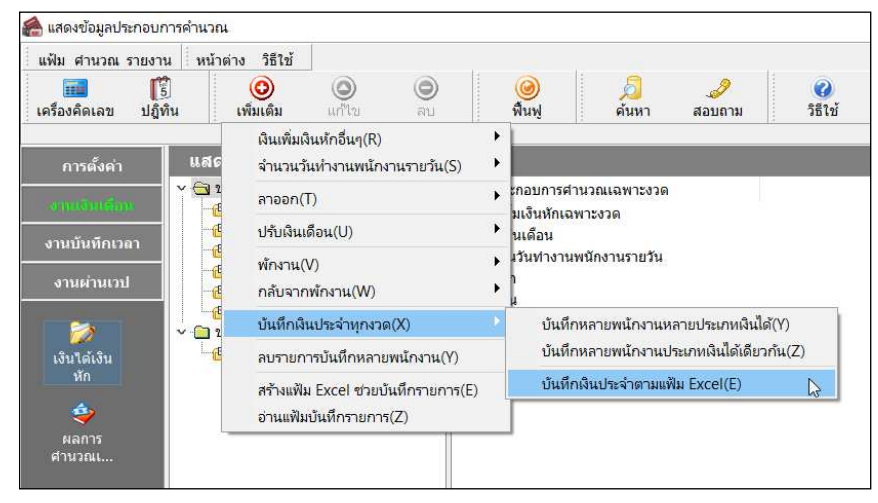

 $\blacktriangleright$  เมื่อเข้าสู่หน้าจอ นำเข้าข้อมูล.เงินเพิ่มเงินหักประจำแล้ว จะต้องทำการกำหนดรายละเอียดตามคำอธิบาย

#### ด้านล่างนี้

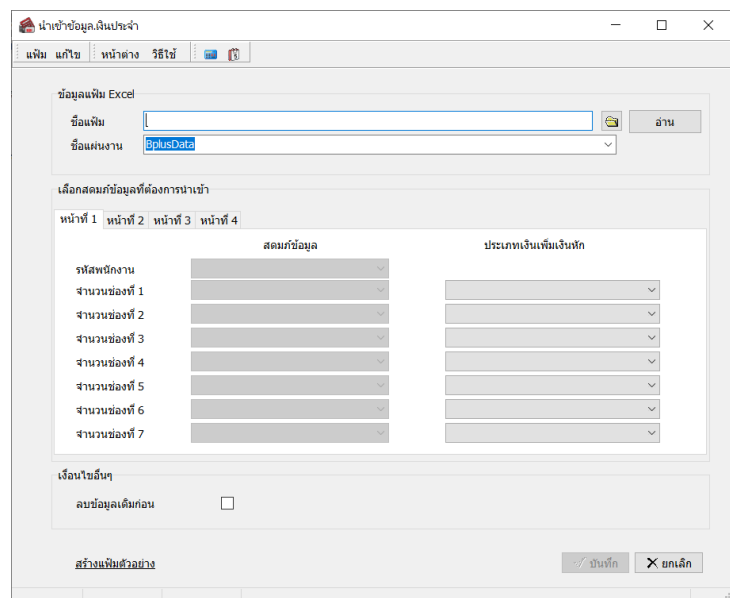

**คําอธิบาย** 

- **ข้อมูลแฟ้ม Excel** 
	- **ชื%อแฟ้ม** คือ ทําการกําหนดแฟ้ม Excel ทีจะนําข้อมูลเงินเพิมเงินหักประจําเข้าสู่ระบบเงินเดือน โดยคลิกทีปุ่ ม

ี ชื่อแผ่นงาน คือ กำหนดชื่อ Sheet ที่บันทึกข้อมูลเงินเพิ่มเงินหักประจำใน Excel จากนั้นให้ทำการ คลิกปุ่ม <u>มีพบ</u> | โปรแกรมทําการดึงชือคอลัมน์ในไฟล์ Excel มาแสดงในสดมภ์ข้อมูล เพือใช้ทําการจับคู่รายการเงินเพิมเงินหักทีอยู่ในไฟล์Excel

กับรหัสเงินเพิมเงินหักแต่ละประเภททีอยู่ในระบบเงินเดือน ดังรูป

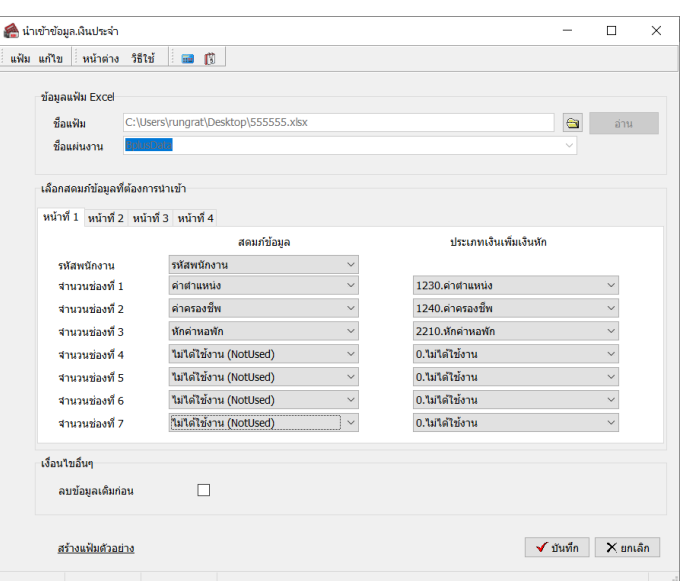

**■ เลือกสดมภ์ข้อมูลที่ต้องการนำเข้า สดมภ์ข้อมูลมีทั้งหมด แถบ โดยท่านจะต้องทำการจับคู่ชื่อสดมภ์ข้อมูลให้ตรงกับ** ข้อมูลทีบันทึกในไฟล์Excel ทีต้องการโอนข้อมูลเข้าระบบเงินเดือน

 **หน้าที% C** คือ การจับคู่สดมภ์รหัสพนักงานทีบันทึกในไฟล์ Excel เพือให้โปรแกรมทราบว่ารายการเงินเพิมเงินหัก ำไระกำนั้นๆ เป็นของพนักงานคนใด

 **หน้าที% C - 5** คือ การจับคู่สดมภ์ข้อมูลเงินเพิมเงินหัก ให้ตรงกับเงินเพิมเงินหักแต่ละคอลัมน์ทีบันทึกในไฟล์ Excel เพือให้โปรแกรมสามารถนําเข้าจํานวนของเงินเพิมเงินหักทีบันทึกในไฟล์ Excel มาบันทึกเป็นรายการเงินเพิมเงินหักในระบบ เงินเดือนได้ถูกต้อง

 **ลบข้อมูลเดิมก่อน** คือ การกําหนดให้โปรแกรมทราบว่าต้องการลบข้อมูลเงินเพิมเงินหักเดิมออกก่อนหรือไม่ กรณี ด้องการให้โปรแกรมทำการลบข้อมูลเงินเพิ่มเงินหักเดิมออกก่อน ให้คลิก  $|\bm\nu|$  หลัง "ลบข้อมูลเดิมก่อน" หากไม่คลิก  $|\bm\nu|$ หลัง "ลบข้อมูลเดิมก่อน" โปรแกรมจะทําการโอนข้อมูลเงินเพิมเงินหักจากไฟล์ Excel เข้าสู่ระบบเงินเดือน โดยไม่ได้ลบข้อมูล เงินเพิมเงินหักเดิมออก

 $\triangleright$  เมื่อทำการระบุข้อมูลครบเรียบร้อยแล้ว ให้คลิกปุ่ม  $\lceil\mathbf{\boldsymbol{\mathsf{J}}} \mathbf{\boldsymbol{\mathsf{u}}}$ นั่นกึล $\lceil\mathbf{\boldsymbol{\mathsf{u}}} \rceil$  เพื่อให้ โปรแกรมทำการอ่านข้อมูลเงิน เพิมเงินหักจากไฟล์ Excel เข้าบันทึกในระบบเงินเดือนให้อัตโนมัติ

 $\blacktriangleright$  แต่หากไม่ต้องการอ่านข้อมูลเงินเพิ่มเงินหักจากไฟล์ Excel ให้คลิกปุ่ม  $\|\boldsymbol{\mathsf{X}}\|$ <sup>ยกเลิก</sup> | เพื่อออกจากหน้าจอ

 $\blacktriangleright$  เมื่อโปรแกรมทำการบันทึกข้อมูลเงินเพิ่มเงินหักจากแฟ้ม Excel เรียบร้อยแล้ว โปรแกรมจะแสดงหน้าจอ แสดงสถานภาพการทํางาน แจ้งรายละเอียดการดําเนินการ ดังรูป

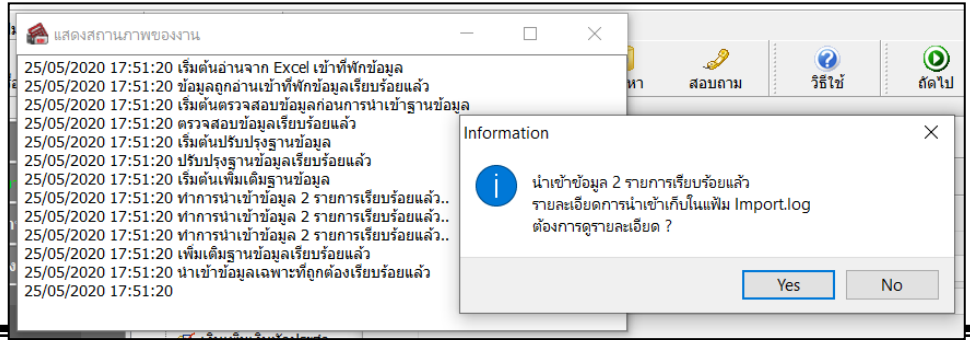

 $\triangleright$  เมื่อโปรแกรมแสดงหน้าจอ Information ว่า นำเข้าเรียบร้อยแล้ว หากต้องการดูรายละเอียดการนำเข้าเก็บใน แฟ้ม Import.log ให้คลิกปุ่ม <u>โระราว</u> โปรแกรมจะแสดงรายละเอียดการนำเข้าข้อมูลเงินเพิ่มเงินหักในชื่อไฟล์ Import.log ด้วย โปรแกรม Notepad แต่หากไม่ต้องการแสดงรายละเอียดการนำข้อมูลเงินเพิ่มเงินหักในไฟล์ชื่อ Import.log ให้คลิกปุ่ม zw

# **การตรวจสอบข้อมูลเงินเพิ%มเงินหักประจํา ทางจอภาพ**

หลังจากทำการบันทึกเงินเพิ่มเงินหักประจำ แล้ว หากต้องการตรวจสอบรายการเงินเพิ่มเงินหักประจำที่บันทึกผ่านทาง ึจอภาพ สามารถทำการตรวจสอบได้ โดยมีวิธีการดังนี้

#### **วิธีการบันทึกข้อมูล**

 หน้าจอ **งานเงินเดือน** คลิก **เงินได้เงินหัก** เลือก **เงินเพิ%มเงินหักประจํา** จะปรากฏรายงานเงินเพิมเงิน หักประจําของพนักงานตามทีได้บันทึกไว้

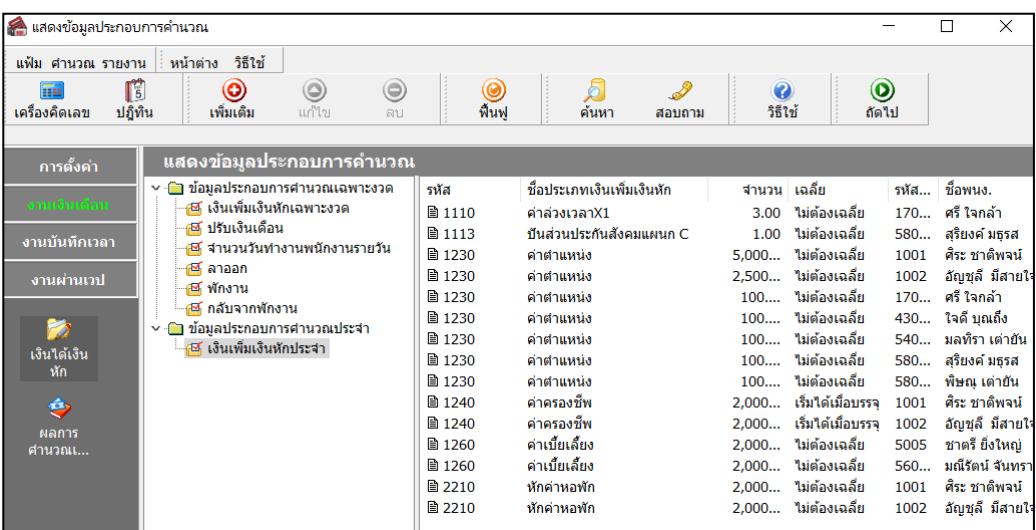

# **การแก้ไขเงินเพิ%ม / เงินหัก ประจํา**

หลังจากทำการบันทึกเงินเพิ่มเงินหักประจำ แล้ว หากรายการเงินเพิ่มเงินหักที่บันทึกไปแล้วไม่ถูกต้อง สามารถทำการแก้ไข ได้ โดยมีวิธีการดังนี้

**วิธีการแก้ไข** 

 $\triangleright$  หน้าจอ งานเงินเดือน → คลิก เพิ่มเติม → เลือก บันทึกเงินประจำทกงวด→ เลือก บันทึกหลายพนักงาน หลายประเภทเงินได้ เลือก **แผนกที%ต้องการ** คลิก **ป่ มอ่านเดิม ุ** แก้ไขรายการทีไม่ถูกต้อง คลิก **ป่ มบันทึกหรือ ุ บันทึกจบ** 

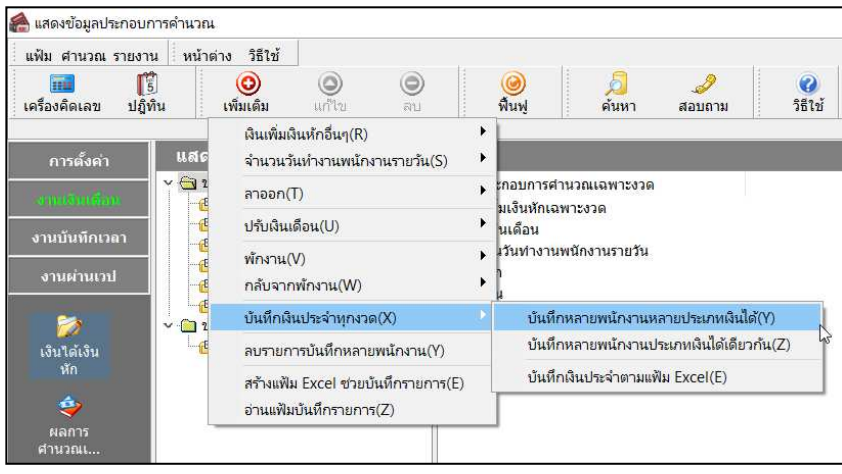

# **การลบเงินเพิ%ม / เงินหัก ประจํา**

หลังจากทําการบันทึกเงินเพิมเงินหักประจํา แล้ว หากต้องการลบรายการเงินเพิมเงินหักทีบันทึกเกิน สามารถทําการลบได้ โดยมีวิธีการดังนี้

**วิธีการลบ** 

 $\triangleright$  หน้าจอ งานเงินเดือน → คลิก เพิ่มเติม → เลือก บันทึกเงินประจำทกงวด→ เลือก บันทึกหลายพนักงาน หลายประเภทเงินได้ เลือก **แผนกที%ต้องการ** คลิก **ป่ มอ่านเดิม ุ** คลิกเลือก **รายการที%ต้องการลบให้เป็ นแถบสี** คลิก **ป่ มุ ลบ**  คลิก **ป่ มบันทึกหรือบันทึกจบ ุ**

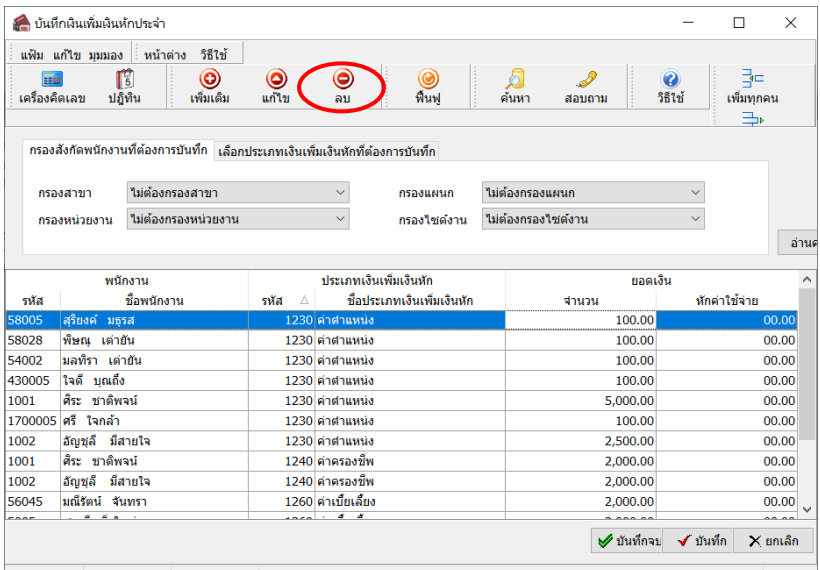

่ <del>❖</del> การพิมพ์รายงานเพื่อตรวจสอบการบันทึกเงินเพิ่มเงินหัก

ภายหลังจากทําการบันทึกข้อมูลเงินเพิมเงินหักประจําของพนักงานเรียบร้อยแล้ว ท่านสามารถทําการพิมพ์รายงานเพือ ตรวจสอบความถูกต้องของรายการเงินเพิมเงินหักประจําทีบันทึกได้

**วิธีการบันทึกข้อมูล** 

 หน้าจอ **งานเงินเดือน** คลิก **เงินได้เงินหัก** เลือก **เมนูรายงาน** เลือก **รายงานแสดงเงินเพิ%ม/หักประจํา** เลือก **รายงานแสดงเงินเพิ%ม/หักประจํา** 

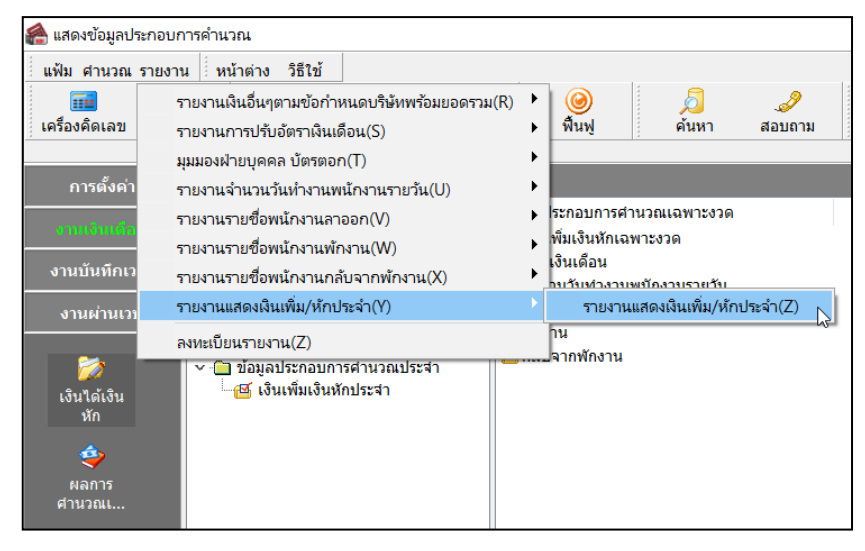

 $\overline{\triangleright}$  ระบุช่วงวันที่รายการของเงินเพิ่มหักที่ต้องการตรวจสอบ และคลิกปุ่ม เริ่มพิมพ์

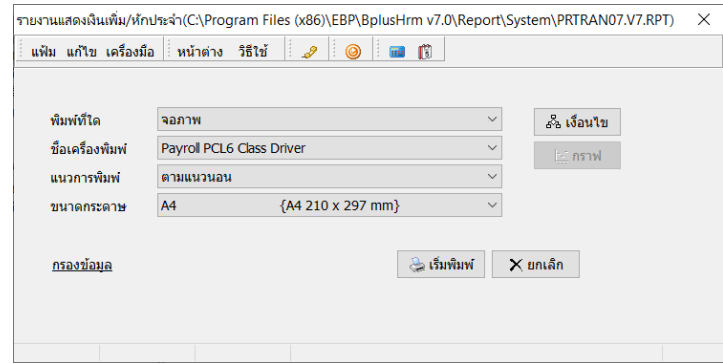

# $\blacktriangleright$  โปรแกรมจะแสดงจอภาพรายงาน ดังรูป

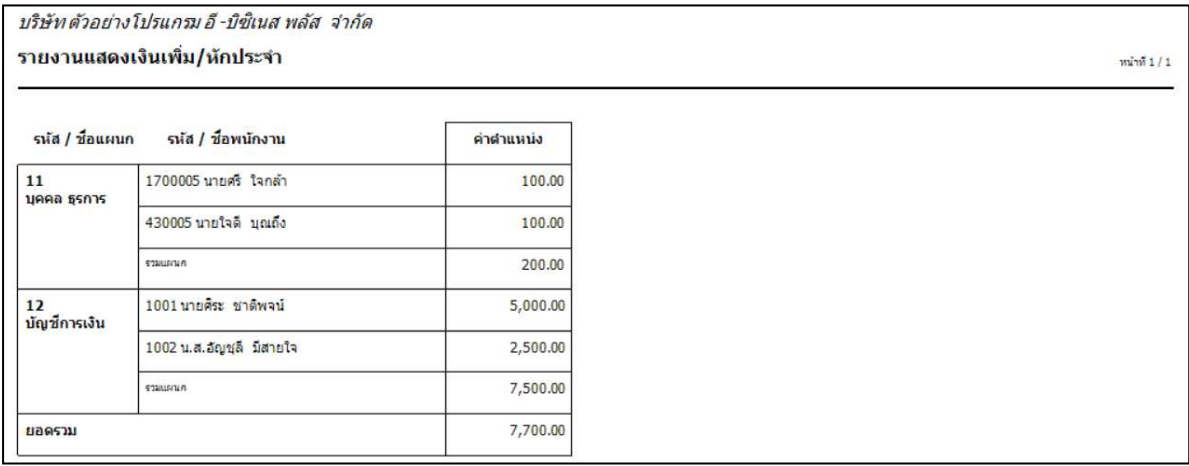